## **Changing Effect Characteristics**

Each effect can be changed as to color, speed, opacity, etc. This guide shows you how to access and change an effect's properties/characteristics.

Click on Edit

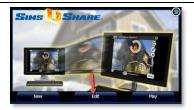

Select the simulation to edit

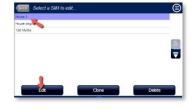

Select an effect to edit by clicking on it. If an effect is behind other effects, use the **Selection Rotator** to isolate it, then click on the effect. To change an effect's characteristics, click on the **pencil** button and choose from the menu.

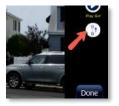

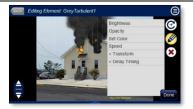

For most characteristics, a slider will appear that allows you to increase or decrease the value. For a more precise adjustment, a number value can be entered in the box.

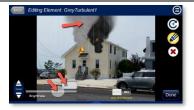

Set the **"Hide Other Elements"** switch to **Yes** if you want to temporarily hide all the effects except for one you are editing.

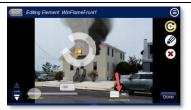

When finished, click the **DONE** button. All changes are saved automatically.

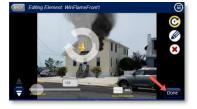

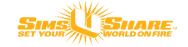